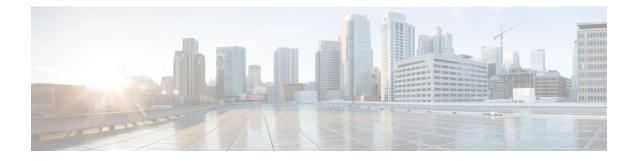

# **Managing Integration Settings**

This chapter contains the following sections:

- About Integration Settings, on page 1
- Configuration Management Database Integration, on page 1
- Metering Data Export, on page 2
- Change Records, on page 3
- System Logs, on page 3
- Storage and OVF Upload, on page 4
- Multiple Language Support, on page 4

## **About Integration Settings**

Using this menu, you can perform the following actions in Cisco UCS Director:

- Monitor application storage information
- Set up the CMDB integration
- Manage the OVF
- Export metering reports
- View System Logs

## **Configuration Management Database Integration**

The Configuration Management Database (CMDB) is used to track and manage changes in the system. CMDB typically displays ADD, DELETE, or MODIFY event types on resources such as virtual machines (VMs), service requests, groups, and so on.

#### Setting Up CMBD Integration

- **Step 1** Choose Administration > Integration.
- Step 2 On the Integration page, click CMDB Integration Setup.

| Step 3 | In the CMDB Integration Setup screen, co | omplete the required fields, including the following: |
|--------|------------------------------------------|-------------------------------------------------------|
|--------|------------------------------------------|-------------------------------------------------------|

| Name                                | Description                                                                                                    |  |
|-------------------------------------|----------------------------------------------------------------------------------------------------|--|
| Export to FTP Server check box      | Check the check box to export change records to an FTP server.                                                                                                    |  |
| Export Format drop-down list        | Choose the type of export format: CSV or XML.                                                                                                    |  |
| FTP Server field                    | The FTP server address.                                                                                                    |  |
| FTP Port field                      | The FTP server port number.                                                                                                    |  |
| FTP User field                      | The FTP user ID.                                                                                                    |  |
| FTP Password field                  | The FTP user password.                                                                                                    |  |
| FTP Export Frequency drop-down list | Choose how often the change records are exported to the FTP server.                                                                                                   |  |
| FTP File Name field                 | The filename for the exported change records. The following variables can be used to create new filenames each time that a file is exported to the target FTP server: |  |
|                                     | MONTH, WEEK, DAY, YEAR, HOUR, MIN, SEC, MLLIS.                                                                                                    |  |
|                                     | Example: XYZ-\$DAY-\$HOUR-\$MIN-\$SEC                                                                                                    |  |
| Test FTP check box                  | Check the check box to test FTP settings.                                                                                                    |  |

Step 4 Click Save.

# **Metering Data Export**

You can export trend data, such as VM resource usage and resource accounting details, by setting up a metering data export to a target server.

### **Setting Up Metering Data Export**

| Step 1 | Choose Administration > Integration.                                                          |  |
|--------|-----------------------------------------------------------------------------------------------|--|
| Step 2 | On the Integration page, click Metering Data Export Setup.                                    |  |
| Step 3 | Complete the fields that are used in setting up the Configuration Management Database (CMDB). |  |
|        | For more information, see Setting Up CMBD Integration, on page 1.                             |  |
| Step 4 | Click Save.                                                                                   |  |

## **Change Records**

#### **Viewing Change Records**

You can view a maximum of 1000 records. The reports are listed in descending order, wherein the recent reports are displayed in the top row.

- **Step 1** Choose Administration > Integration.
- **Step 2** On the **Integration** page, click **Change Records**.

### **System Logs**

You can forward system log (syslog) information to configured servers. Each system message is associated with a severity level. You can determine the severity level of the system logs that you want forwarded to the target server.

#### Setting up System Logs

#### **SUMMARY STEPS**

- **1.** Choose Administration > Integration.
- 2. On the Integration page, click Syslogs.
- 3. Check the Enable Syslog Forward check box and complete the required fields, including the following:
- 4. Click Save.

#### **DETAILED STEPS**

- **Step 1** Choose Administration > Integration.
- **Step 2** On the **Integration** page, click **Syslogs**.
- Step 3 Check the Enable Syslog Forward check box and complete the required fields, including the following:

| Field                           | Description                                                                                  |  |
|---------------------------------|----------------------------------------------------------------------------------------------|--|
| Minimum Severity drop-down list | Choose a threshold below which any severity messages are not forwarded to the syslog server. |  |
| Primary Syslog Server           |                                                                                              |  |
| Server Address field            | The primary server address.                                                                  |  |
| Protocol drop-down list         | Choose the protocol: UDP or TCP.                                                             |  |
| Port field                      | The port number.                                                                             |  |

| Field                                | Description                                   |
|--------------------------------------|-----------------------------------------------|
| Syslog Message Format drop-down list | Choose the message format: XML or plain text. |
| Secondary Syslog Server              |                                               |
| Server Address field                 | The secondary server address.                 |
| Protocol drop-down list              | Choose the protocol: UDP or TCP.              |
| Port field                           | The port number.                              |
| Syslog Message Format drop-down list | Choose the message format: XML or plain text. |

Step 4 Click Save.

## Storage and OVF Upload

You can configure the storage location for files that are uploaded by the administrator, group administrator, or the end user. The uploaded files can either be stored locally or configured to go to an external NFS share mount point. As an administrator in the system, you can configure the Network File System (NFS) location.

The Upload files feature provides an option for administrators, group administrators, or the end-user (service end-user portal) to upload Open Virtualization Format (OVF) files to the local storage or to an external NFS share mount point. For more details, see the *Cisco UCS Director OVF File Upload Guide*.

## **Multiple Language Support**

Cisco UCS Director supports the following languages for concurrent display and input:

- English (United States)
- Japanese (Japan)
- Spanish (Latin America)
- French (France)
- Korean (Korea)
- Chinese (China)
- Russian (Russia)

All input fields support entering text in the user's language of choice.

As an administrator, you can set a language preference for specific users while you are adding them to the system. For more information, see Adding Users. In addition, each user in the system can select a language for the user interface. For more information, see Setting a Locale for the User Interface, on page 5

#### **Choosing a Language for Cisco UCS Director**

You can choose a language for the Cisco UCS Director user interface.

- **Step 1** Choose Administration > User Interface Settings.
- **Step 2** On the User Interface Settings page, click Language.
- **Step 3** From the Language drop-down list, choose a language.
- Step 4 Click Save.

Important You must restart the system for the language change to take effect.

#### Setting a Locale for the User Interface

As a user in the system, you can select a specific language for the user interface. This language preference is set only for your login session, and does not impact the language selected for other users.

Step 1 Click your user name that is displayed on the top right corner of the screen, and choose Edit My Profile.

- Step 2 In the Edit My Profile screen, choose a language from the Language drop-down list.
- Step 3 Click Save.

The language in the user interface is changed immediately.

**Note** If the **Language** drop-down list and **Save** option is not visible, then you must clear browser cache and launch Cisco UCS Director again.